## **OCCMS – ADD / DEACTIVATE USER**

The **Head Office Administrator** can **add** new Head Office Administrators, Head Office Users and Site Users.

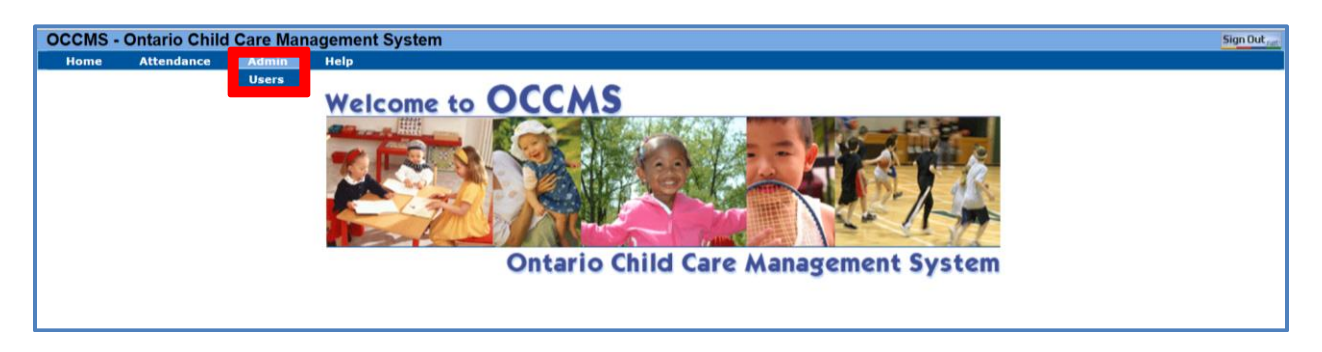

- Sign into OCCMS Ontario Child Care Management System
- Click on Admin, then select Users

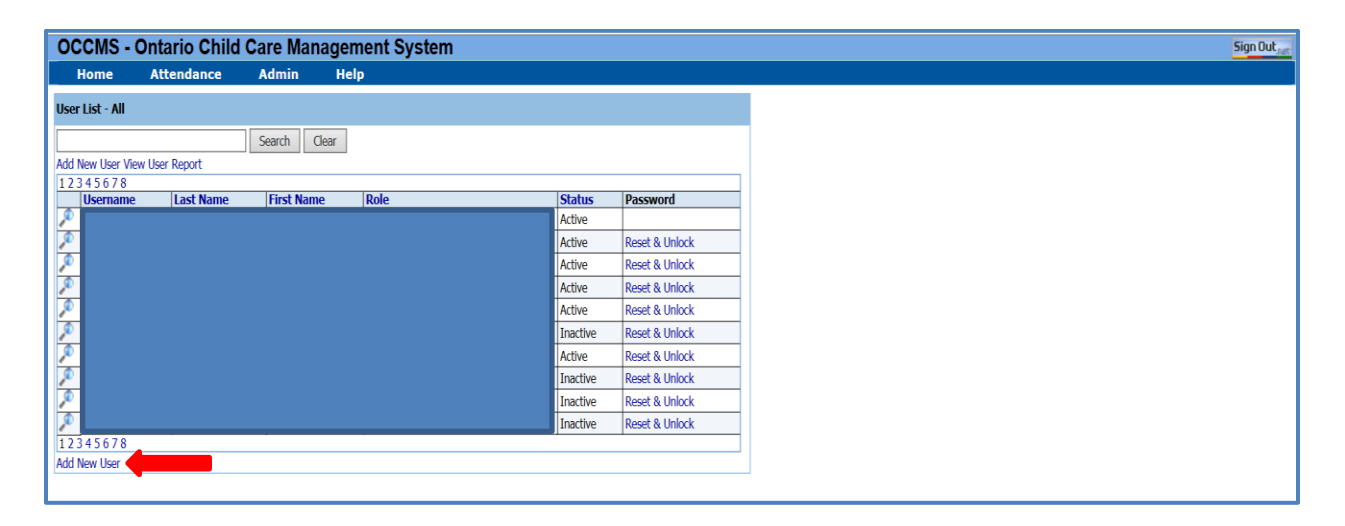

Add New User View User Report Window

• Click on Add New User

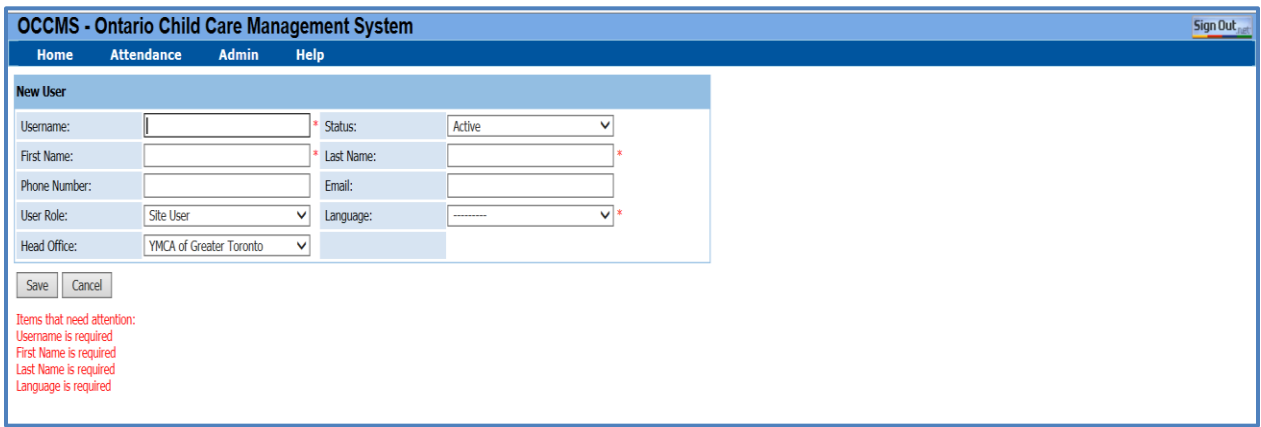

# **OCCMS – ADD / DEACTIVATE USER**

Add New User window

- Required fields (\*) are Username, First Name, Last Name, Language & Email
- Naming convention of Username: last name plus first letter of user's first name (eg. DonaldD)
	- $\circ$  Two or more users with same name: add 01, 02 and so forth until system accepts the username (eg. DonaldD01, DonaldD02, DonaldD03)
- **Note**: The Site User role does not have access to view & print the operator's finance information regarding "Centre Payment Details Summary" report. The Head Officer Administrator will need to determine whom to assign a Site User role.

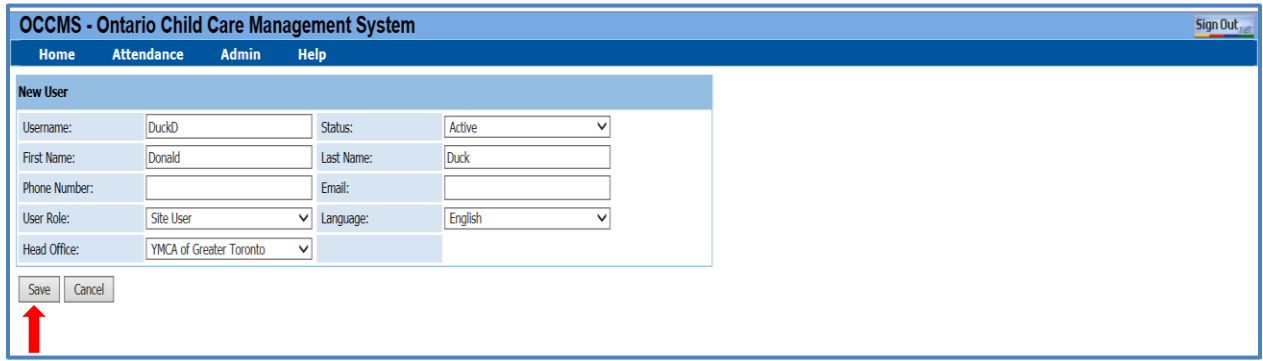

#### Click on Save button

The Web Attendance system will generate a new temporary password & the following Password Reset window will pop up

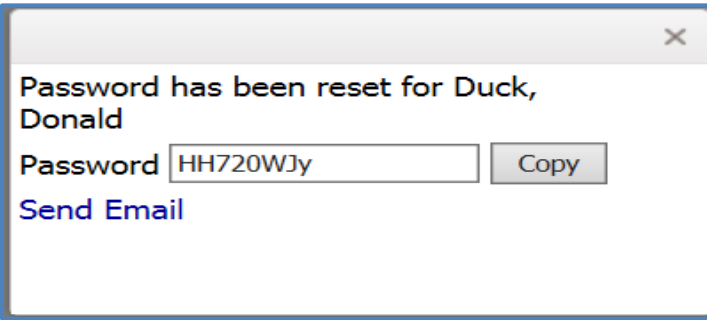

From the above Password Reset window, "HH720WJy" is a temporary password generated by the system.

- From the Password Reset window, there are TWO clicking options:
	- o "**Copy**" option: copy the system generated password to a windows clipboard & paste it in an email to be sent to the user

## **OCCMS – ADD / DEACTIVATE USER**

o "**Send Email**" option: automate the following email to the user

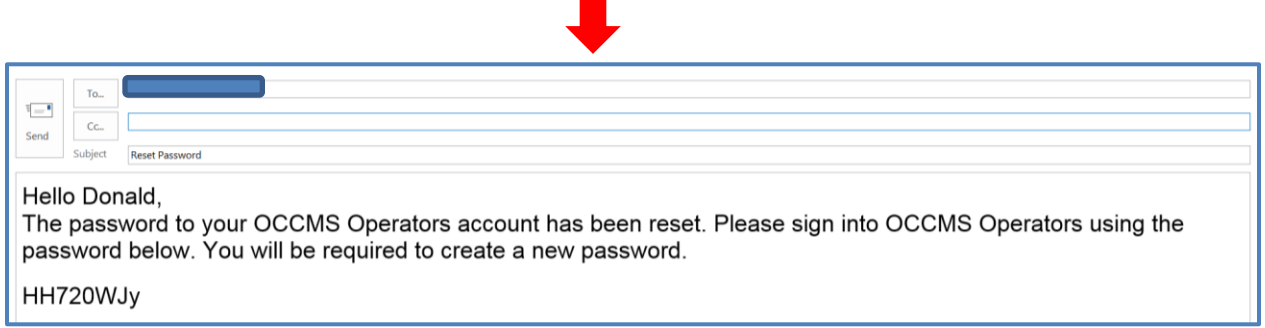

**Note**:

- Due to security, the system generated password will usually expire in **48** hours. The user must change the system generated password within this time window.
- A new password requires a minimum of 6 characters long, and it is casesensitive.

### **Deactivate User**

Head Office Administrators can deactivate a user who is no longer working at their site.

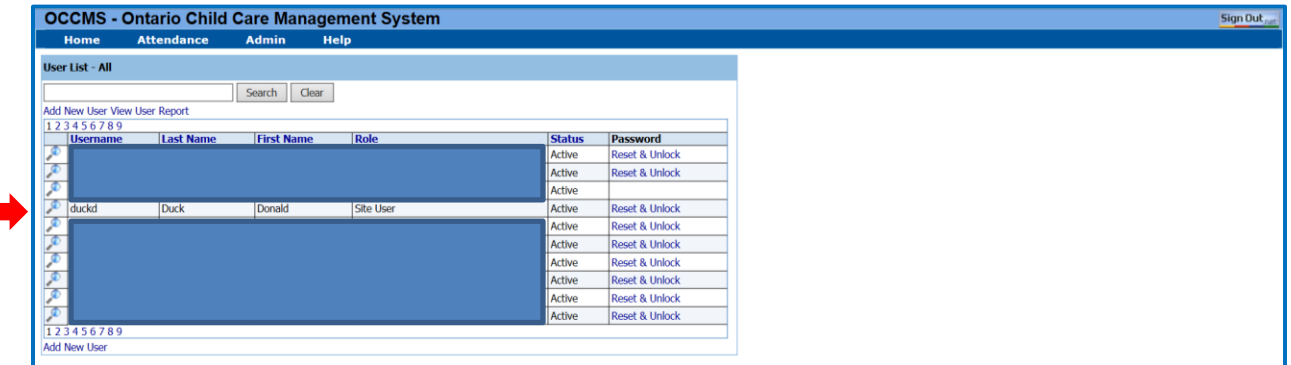

Click on  $\blacktriangle$  beside the user's name & the window below will pop up

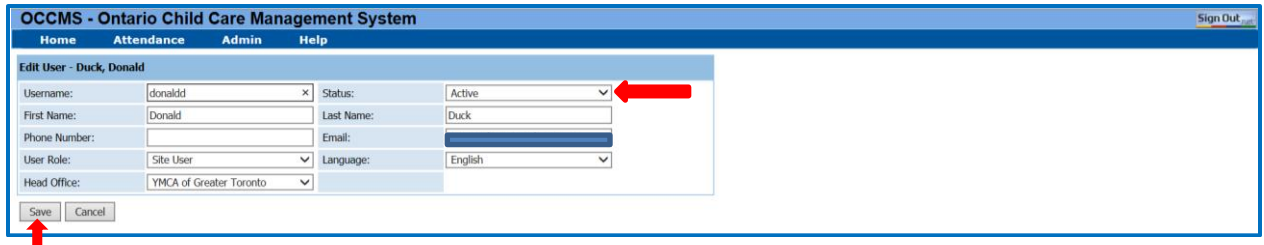

Switch the Status from Active to Inactivate & click on Save